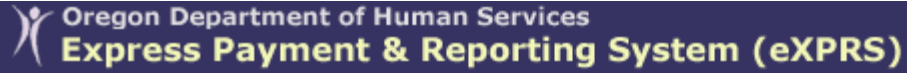

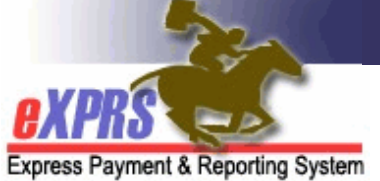

# **eXPRS Mobile-EVV** for **PSW Providers How to End a Shift**

*(v4; 4/21/2019)*

**eXPRS Mobile-EVV** allows PSW providers to log their time-worked immediately when they start (and stop) working. **eXPRS Mobile-EVV** saves the PSW's timeworked information as *draft* to the eXPRS website so PSW providers don't have to manually enter that information later for EVV services. This will make entering time-worked data much easier for PSWs.

This guide will give you step-by-step instructions on how to use **eXPRS Mobile-EVV** to **End a Shift** when you are finished working for an individual(s) & need to "clock out".

### **To End a Shift in eXPRS Mobile-EVV**:

1. When you are finished working your shift, use your mobile device *(smartphone or tablet)*, launch an internet browser *(such as Safari, Chrome, Firefox, Edge, etc)*.

This guide uses Safari in its examples.

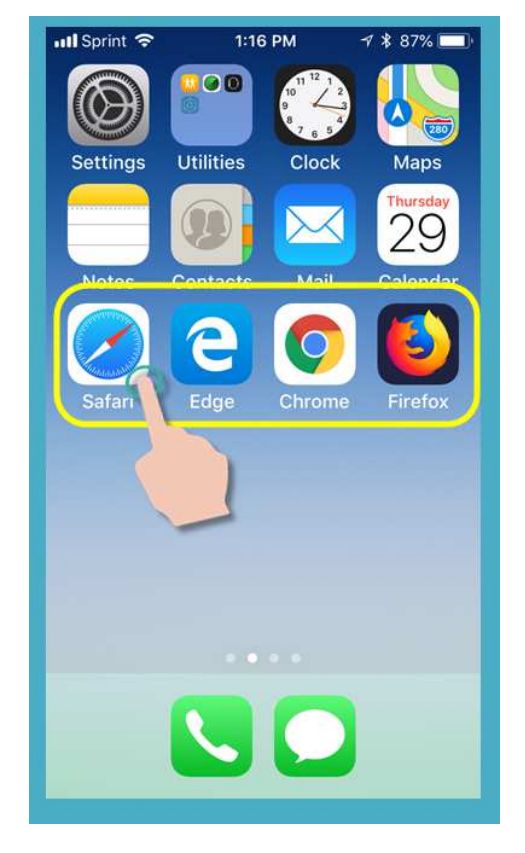

2. In the browser app you have selected, type in the website address for eXPRS into your browser search window.

eXPRS website address: https://apps.state.or.us/exprsWeb/

**Pro Tip:** Save the eXPRS website in your Bookmarks or Favorites so you can select it quickly the next time you need to use **eXPRS Mobile-EVV**.

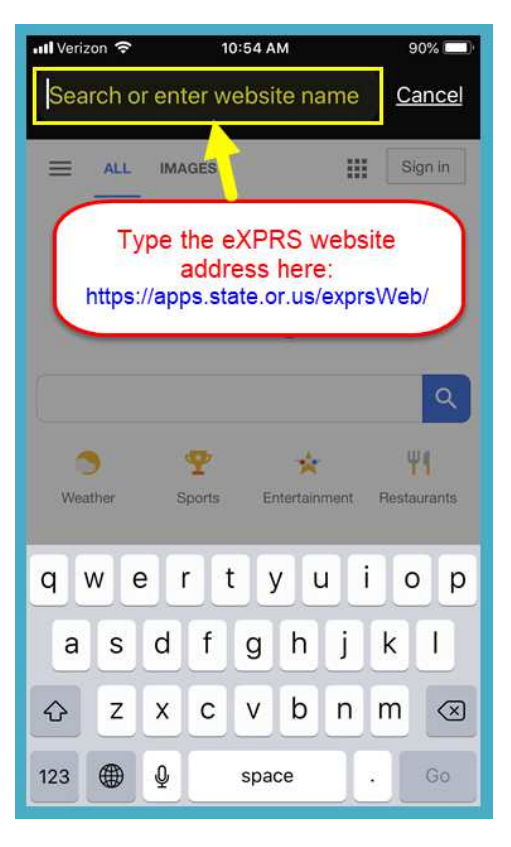

3. On the **eXPRS Mobile-EVV** login page, use your regular eXPRS **Login Name** & **Password** to login.

This is the same login information you use to login to the eXPRS website on a computer.

Tap **SUBMIT** to login.

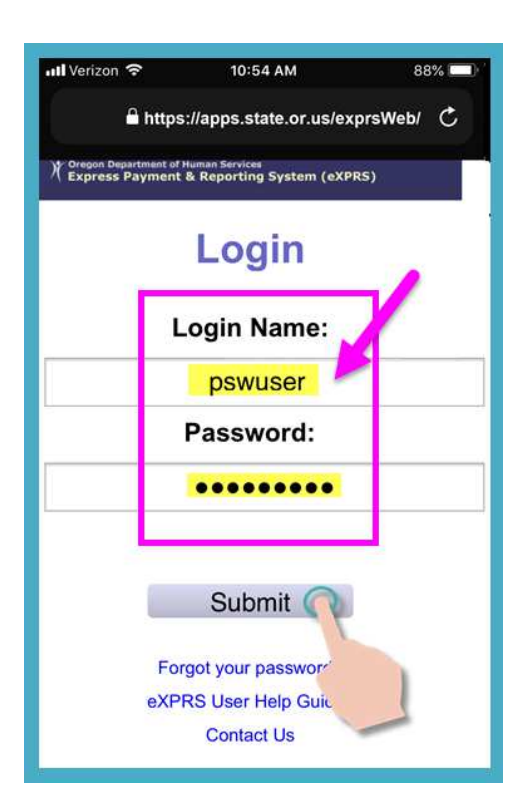

4. Review the Important Messages.

Information in this page includes notification of:

- expiration date of your PSW credentials *(example A)*,
- expiration of one or more of your SPA authorizations *(example B)*
- other important **Things to Know**.

Tap on the **Acknowledge** button to continue.

5. Once you have successfully logged in, you will see your *Dashboard* with the open shift(s) you have currently running.

To **End a Shift,** tap on the **END WORK** button.

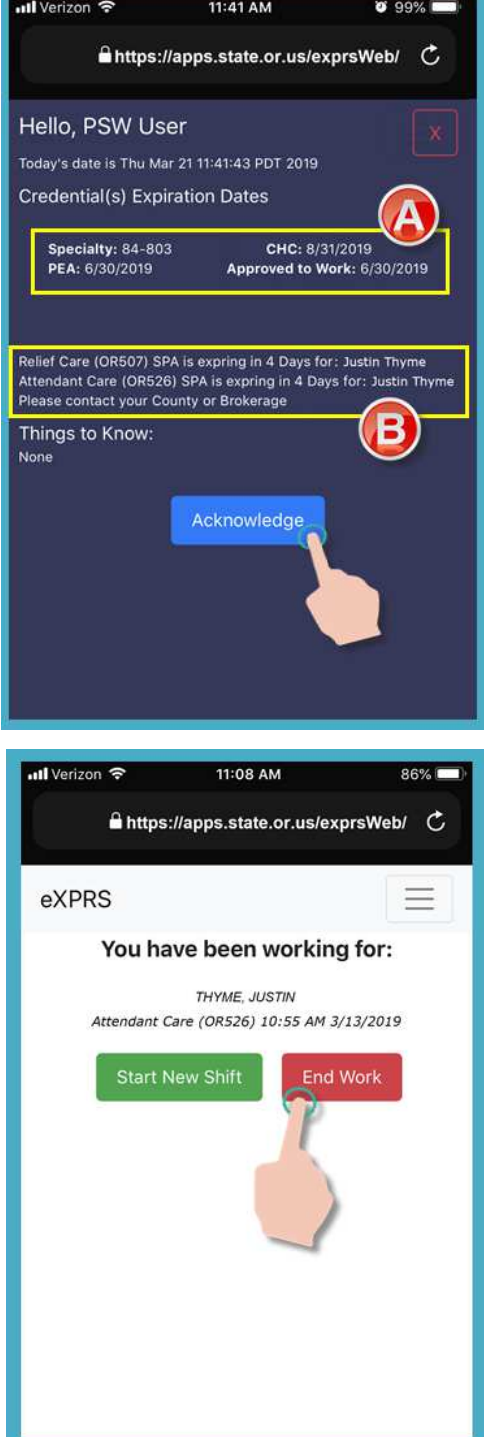

6. In the next screen, tap the name to select individual(s) you are **Ending a Shift**.

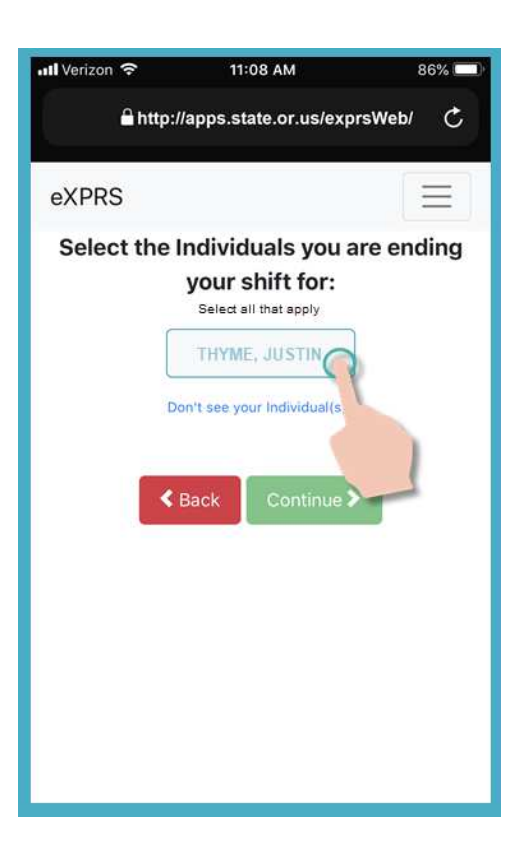

7. Once you've tapped on an individual(s) name, the button for them will turn dark when selected.

Tap on the **Continue** button to move to the next screen.

If you need to change the individual that you are ending a shift for, use the **< Back** button to return to the previous screen.

*ALWAYS use the* **< Back** *button to go back. Do not* use your browser app's back button.

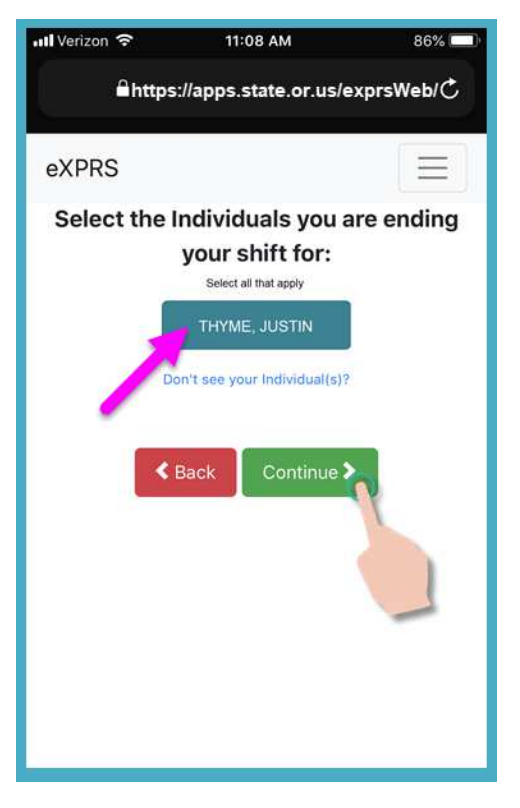

8. You will now see a confirmation screen showing the selected individual(s) you are about to end a shift for.

Tap the **YES** button to end your shift & "clock out".

If you do not wish to end the shift(s) or need to make corrections, tap the **No** button to return to the previous screen.

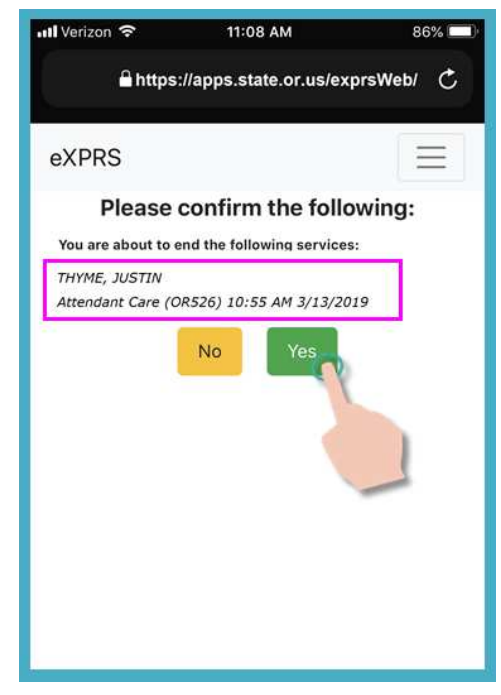

9. Depending on how the **Location** preferences are set on your mobile device *AND* browser you are using, you *might* receive a pop-up message asking you to confirm your location where you are starting your shift.

If you get a pop-up message, tap **OK** to continue.

**eXPRS Mobile-EVV** will capture a 'point-intime snapshot' of where you are **ONLY** at the time you **START** & **END** your shift, which *is a requirement of the federal law for EVV*.

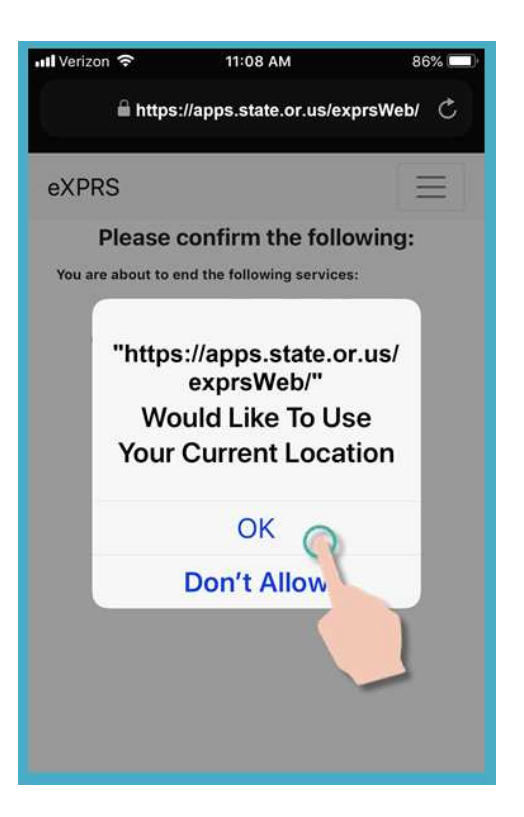

6 Statewide - PSW EVV - End Shift (v4; 4.21.19)

10. Your shift*(s)* are now ended & the *draft* SD billing information is automatically saved in the **eXPRS Desktop** website.

You can now select a **SERVICE** to start a New Shift,

*OR …* 

Logout of **eXPRS Mobile-EVV**.

### **Unable to End your Shift in eXPRS Mobile-EVV at the time you stopped working?**

There may be times that you are not able to end your shift in **eXPRS Mobile-EVV** at the time you stop working.

*For example*: there is no internet or cell service available at the time/location you stopped working, your device's battery has run out, etc.

#### **In those situations**:

- Use steps #3 #9 in outlined above to **End your Shift** in **eXPRS Mobile-EVV** as **soon as you are able**.
	- *OR*
- Login to **eXPRS Desktop** from a computer & manually enter your End Time, then select the Reason from the **End Shift Change Reason** dropdown that applies.

**\*\*** If corrections or manual entry of Start/End times for *draft* EVV SD billing entries are needed, use the **How to Correct an EVV Shift** assistance guide for instructions.

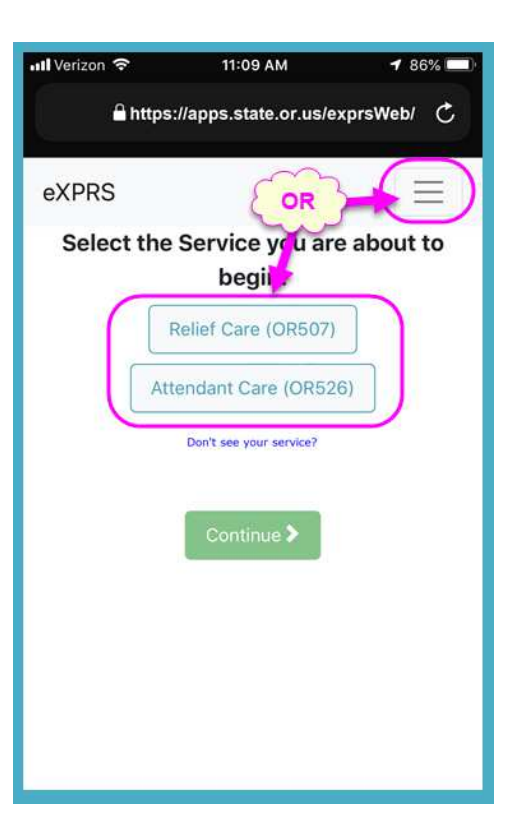

## **Forgot to End your Shift in eXPRS Mobile-EVV at the time you stopped working?**

There may be times that you are not able to end your shift in **eXPRS Mobile-EVV** at the time you stop working or you forget.

If you forget to End a Shift in **eXPRS Mobile-EVV** after 24-hours or more from the time you started the shift, **eXPRS Mobile-EVV** will prompt you to end those open shifts the next time you login. *You will not be able to Start a New Shift until you have ended all shifts that have been open longer than 24-hours.*

#### **To end a shift that has been running longer than 24-hours:**

1. On the **eXPRS Mobile-EVV** login page, use your regular eXPRS **Login Name** & **Password** to login.

This is the same login information you use to login to the eXPRS website on a computer.

Tap **SUBMIT** to login.

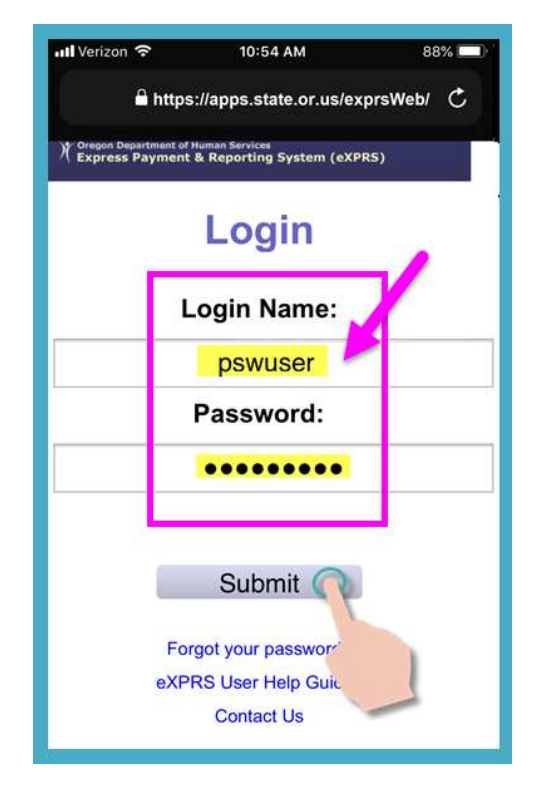

2. Review the Important Messages.

Information in this page includes notification of:

- expiration date of your PSW credentials *(example A)*,
- expiration of one or more of your SPA authorizations *(example B)*
- other important **Things to Know**.

Tap on the **Acknowledge** button to continue.

- ull Verizon <sub>주</sub> 11:41 AM  $0.99%$ **■https://apps.state.or.us/exprsWeb/** C Hello, PSW User Today's date is Thu Mar 21 11:41:43 PDT 2019 **Credential(s) Expiration Dates** Specialty: 84-803 CHC: 8/31/2019 PEA: 6/30/2019 Approved to Work: 6/30/2019 Relief Care (OR507) SPA is expring in 4 Days for: Justin Thyme Attendant Care (OR526) SPA is expring in 4 Days for: Justin Thyme Please contact your County or Brokerage Things to Know: None Acknowledge
- 3. If you have shifts that have been open/running longer than 24-hours, you will receive this message once you login.

Tap the **End Now** button to end your open shift(s).

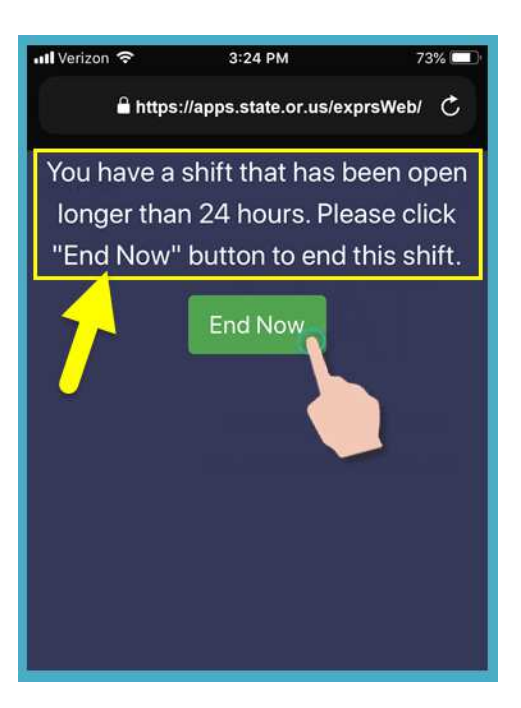

4. Depending on how the **Location** preferences are set on your mobile device *AND* browser you are using, you *might* receive a pop-up message asking you to confirm your location where you are starting your shift.

If you get a pop-up message, tap **OK** to continue.

**eXPRS Mobile-EVV** will capture a 'point-intime snapshot' of where you are **ONLY** at the time you **START** & **END** your shift, which *is a requirement of the federal law for EVV*.

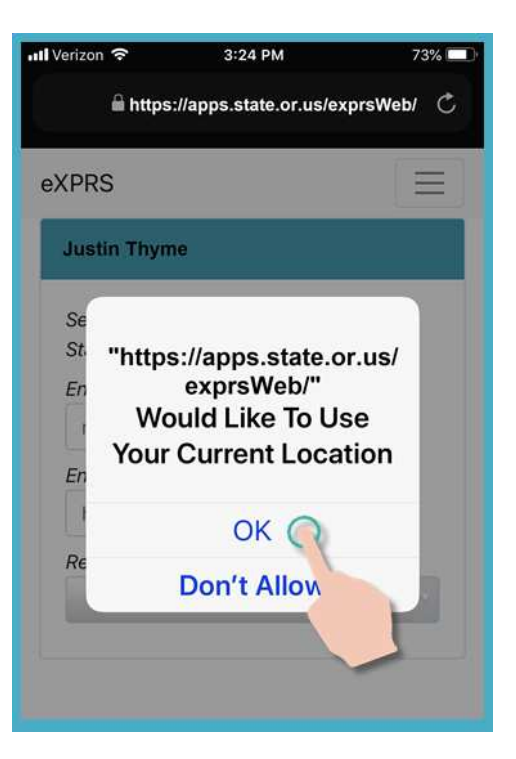

5. You will now see which individual*(s)* have shifts that are open & have been running for more than 24-hours.

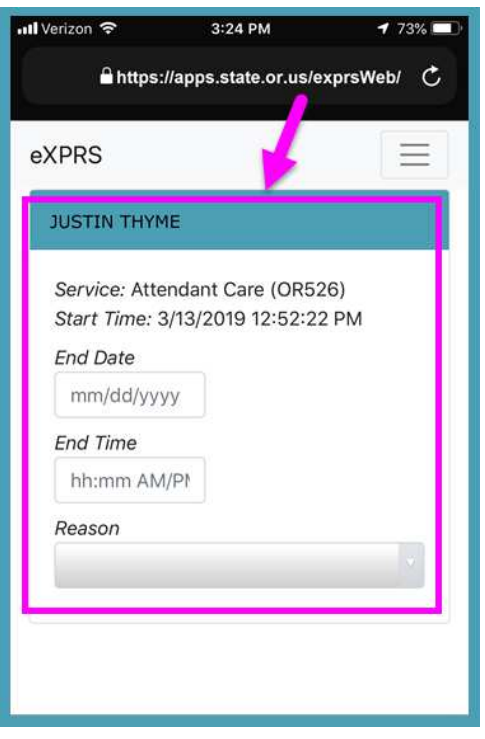

6. Enter the **END DATE** the shift should have ended for the individual.

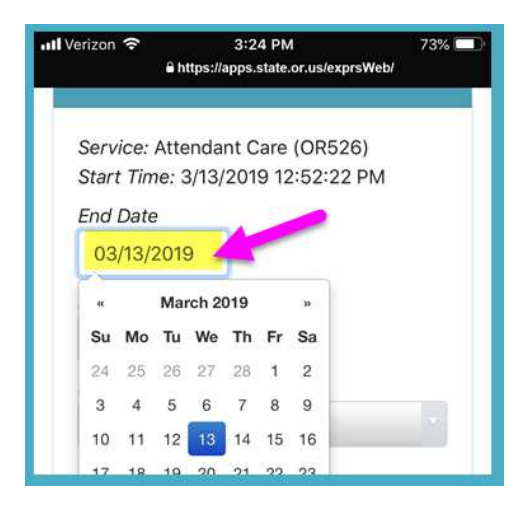

7. Enter the **END TIME** the shift should have ended for the individual.

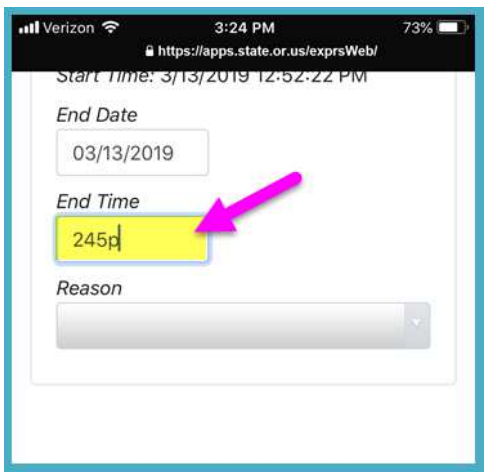

8. Select the End **REASON** from the dropdown for why the shift was not ended when it should have.

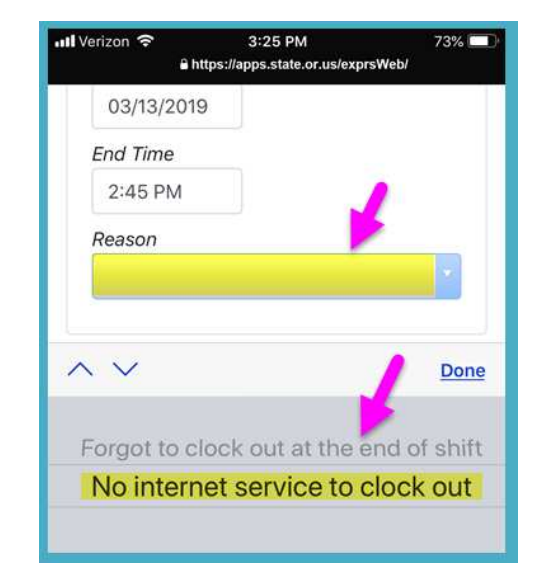

9. With the **End Shift** data entered, tap on the **END NOW** button to end the shift.

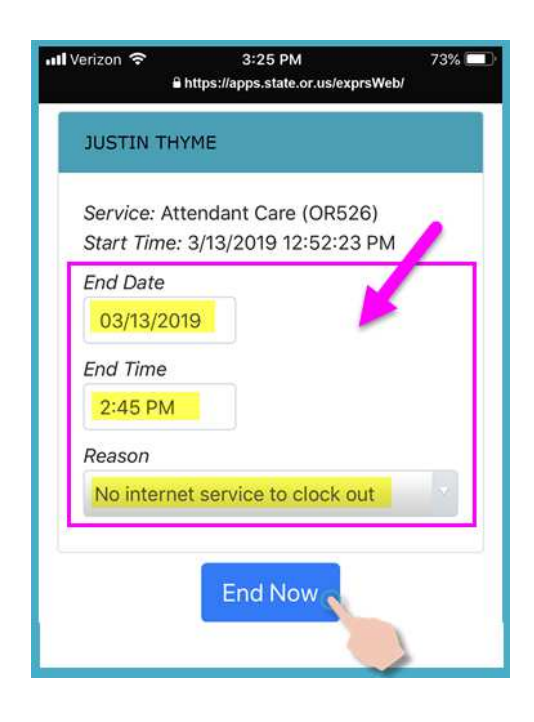

10. With your shift(s) now ended, you can **Start a new Shift**,

#### *OR …*

Logout of **eXPRS Mobile-EVV**.

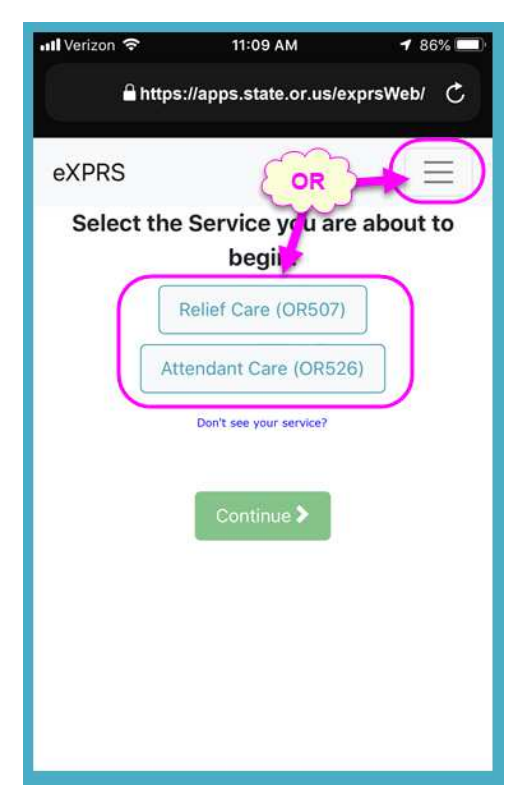